## FRONTIER21 WEB版 で指認証機能でログインする方法 《Macでの利用方法:指紋認証機能でパスワードを自動入力する》

①WEB版の編集権限のあるIDで、FRONTIER21 [WEB版]にログインします。

※ [Safari]を起動し、初回ログイン時は下記のサイトからWEB版にログインします。

<https://frontier21.jp/download> スマートフォンの場合はQRコードから読み取ることができます。

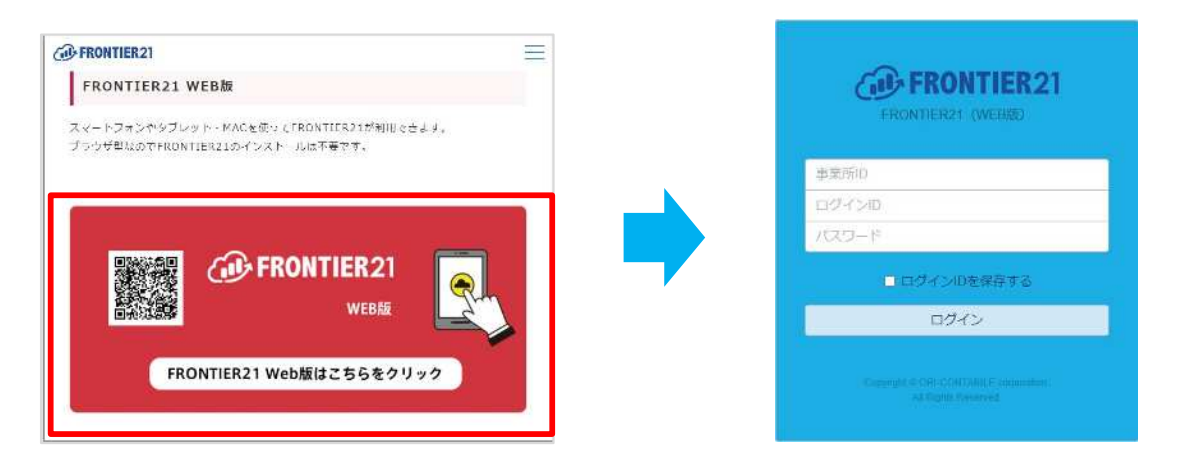

②次回ログイン時は[事業所ID]の入力は必要ありません。WEB版のURLはブックマークに登録しておく ことをお勧めします。

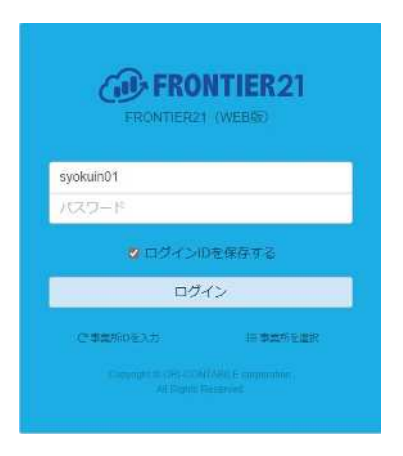

## ※[safari]でのブックマーク作成方法

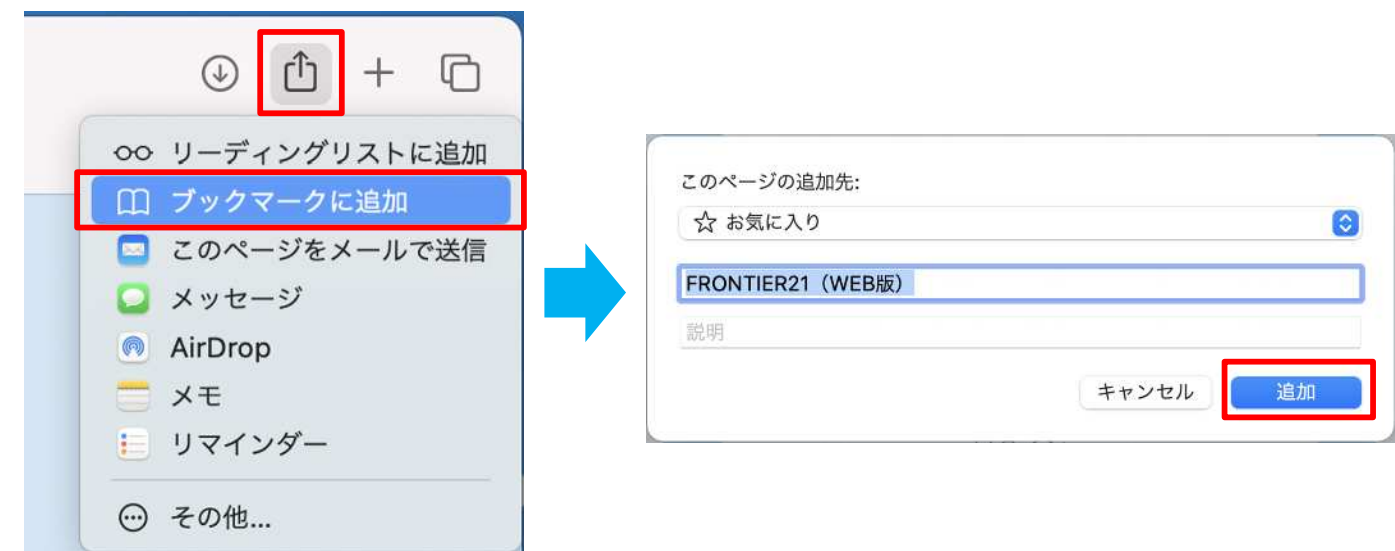

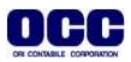

③[システム環境設定]をクリックします(①)。[Touch ID]をクリックします(②)。

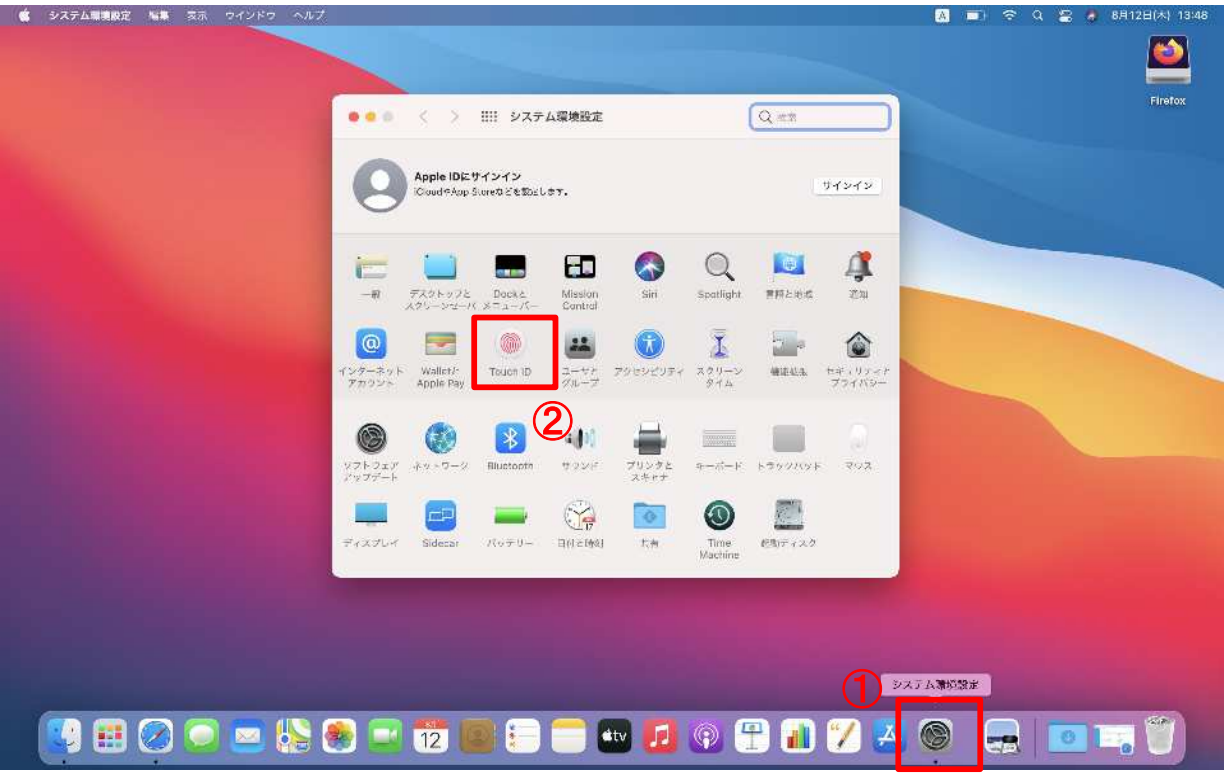

④[+指紋を追加]をクリックします。[パスワードの自動入力]にチェックが入っていることを確認します。 ※[Touch ID]の設定は、Mac全体の設定になりますのでご注意ください。

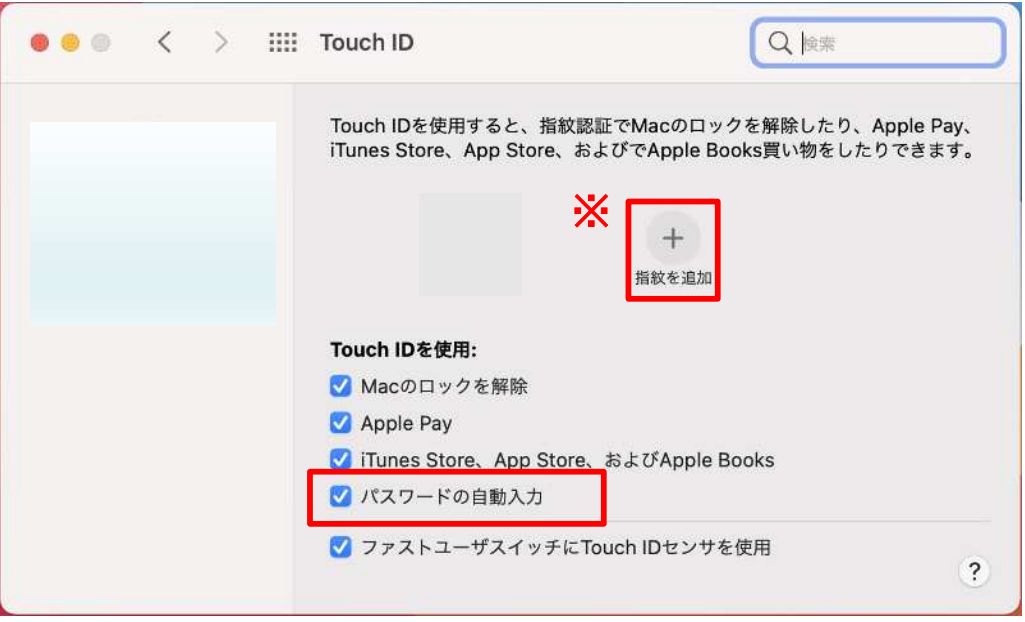

⑤パスワードを入力します。

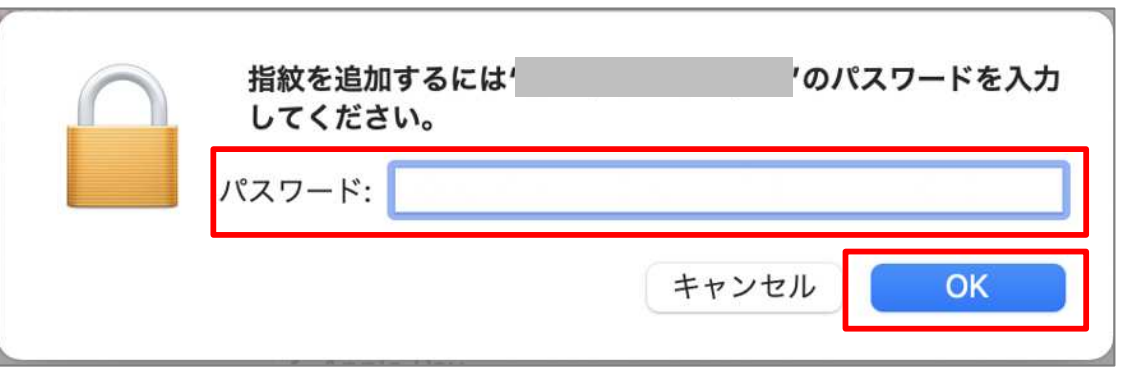

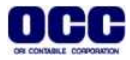

⑥[Touch ID]を設定します。

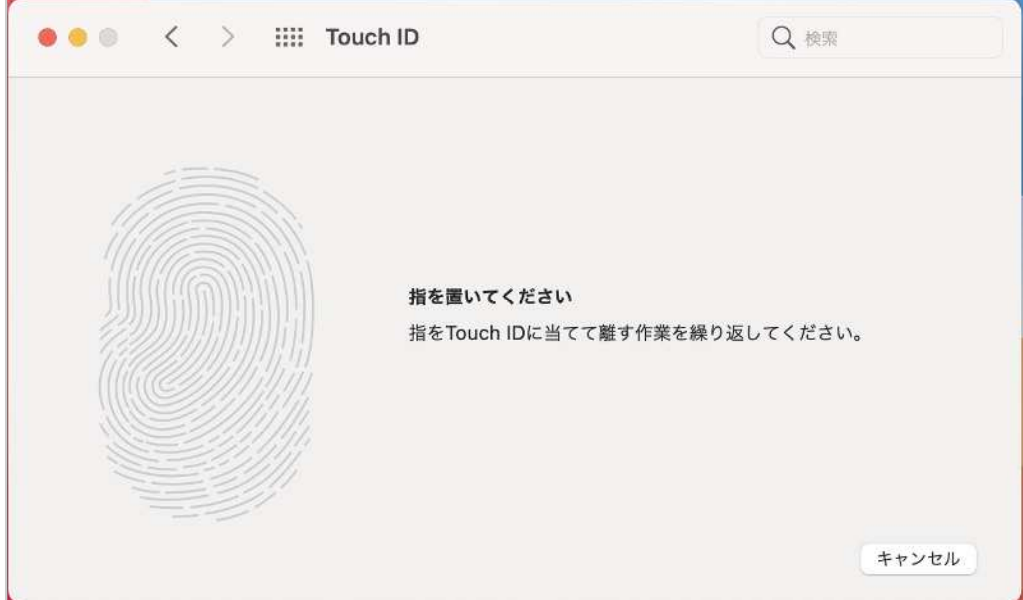

⑦[Touch ID の設定準備ができました]と出ましたら、[完了]をクリックします。

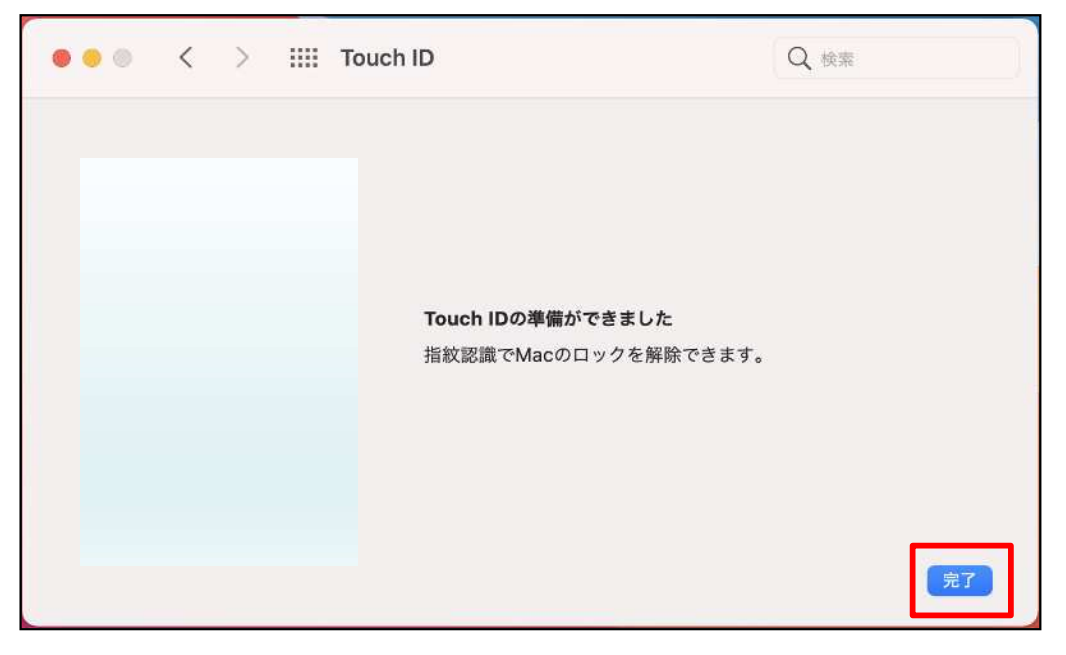

⑧[Touch ID]が設定されました。

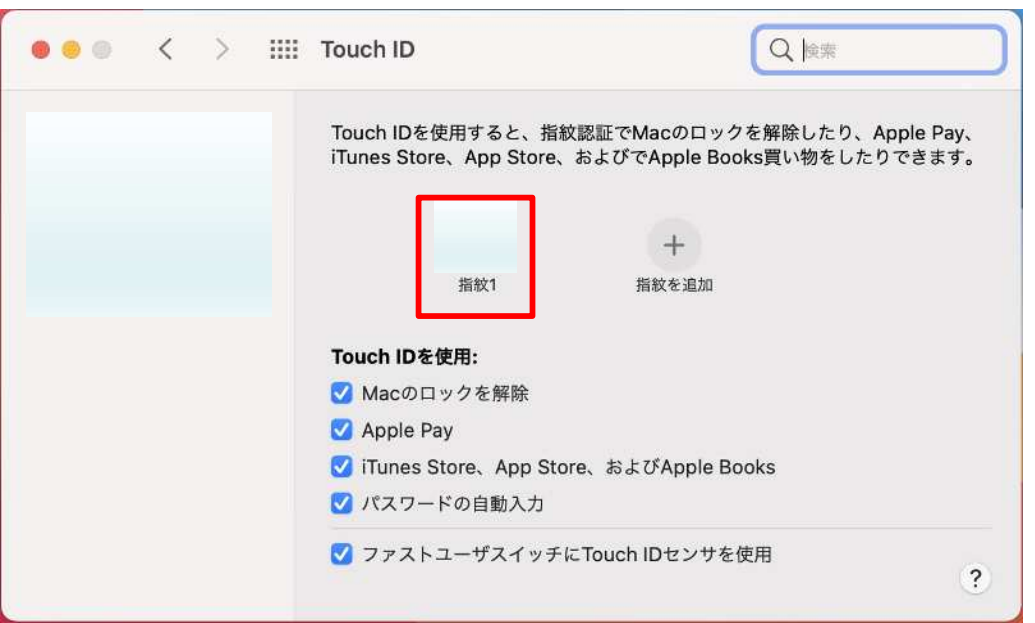

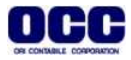

⑨[お気に入りから[FRONTIER21 WEB版]を起動します。

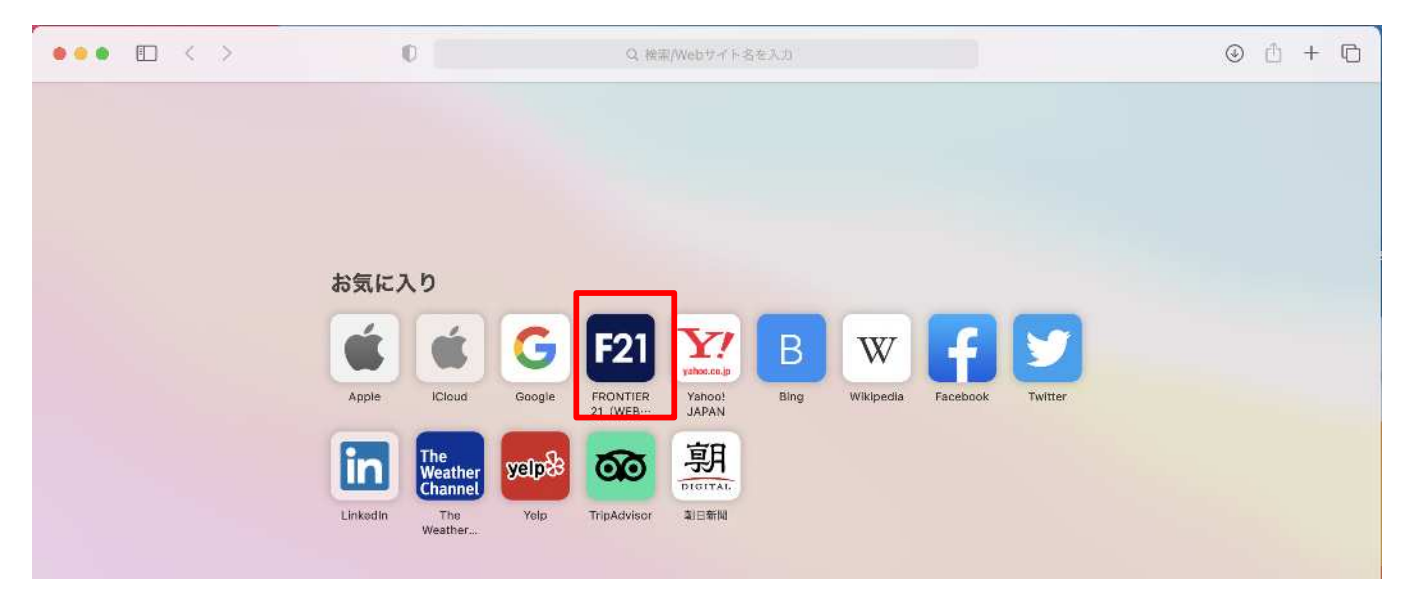

⑩[このパスワードを保存]をクリックし、ログイン画面を開きます。

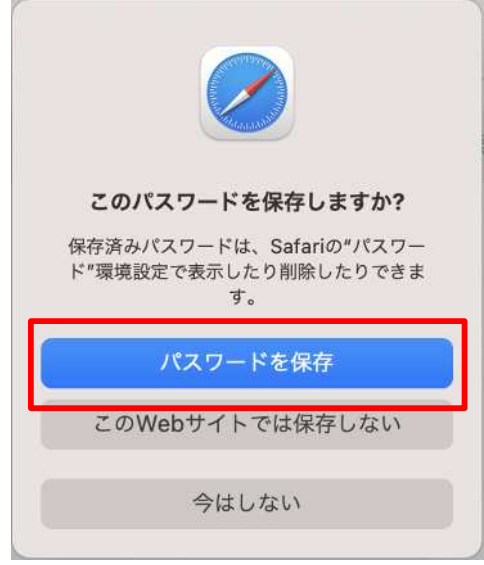

⑪パスワードの項目をクリックし、指紋認証を行います。パスワードが自動で入り、ログインされます。

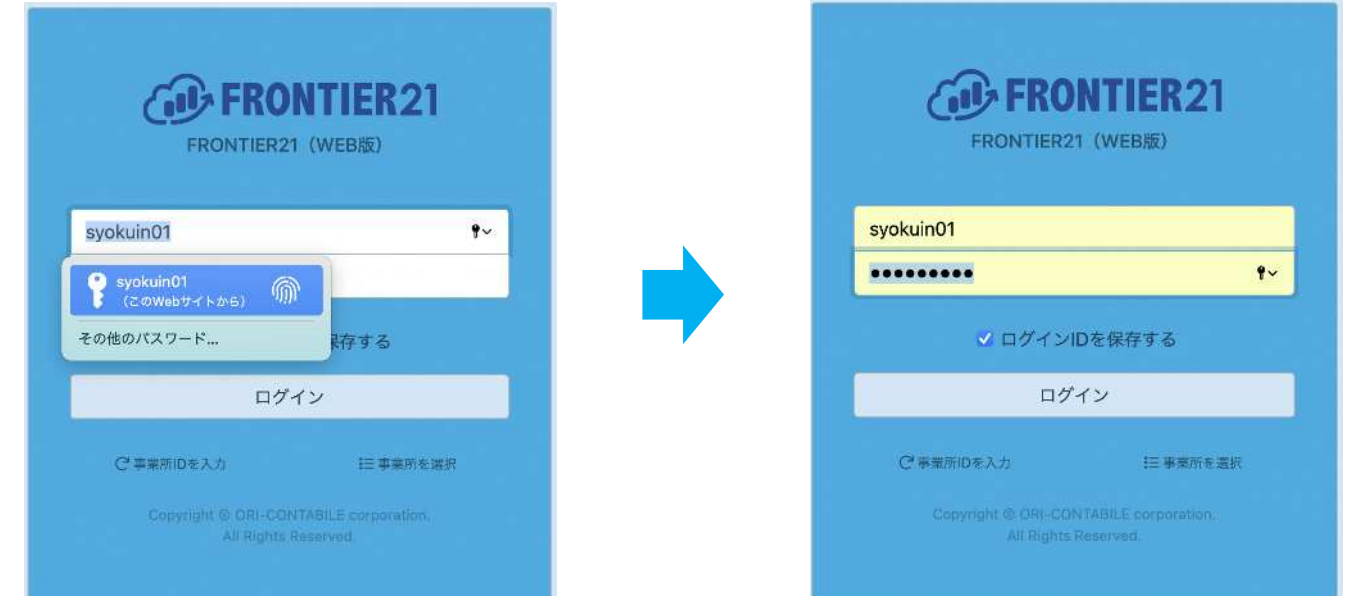

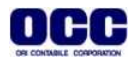